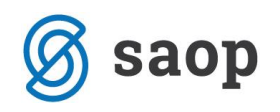

# **Delo s ceniki**

## **Vnos cen, množično spreminjanje cen, gibanje cen**

## **1. Preglednica Cenik artiklov**

Do preglednice cenikov artiklov pridemo na zavihku **Šifranti** in **Ceniki artiklov** na modulih **M**aterialno **S**kladiščno **P**oslovanje, **N**aročila **D**obaviteljev in **K**upcev, ter **F**akturiranju. V oknu **Cenik artiklov** je prikazan seznam cen artiklov.

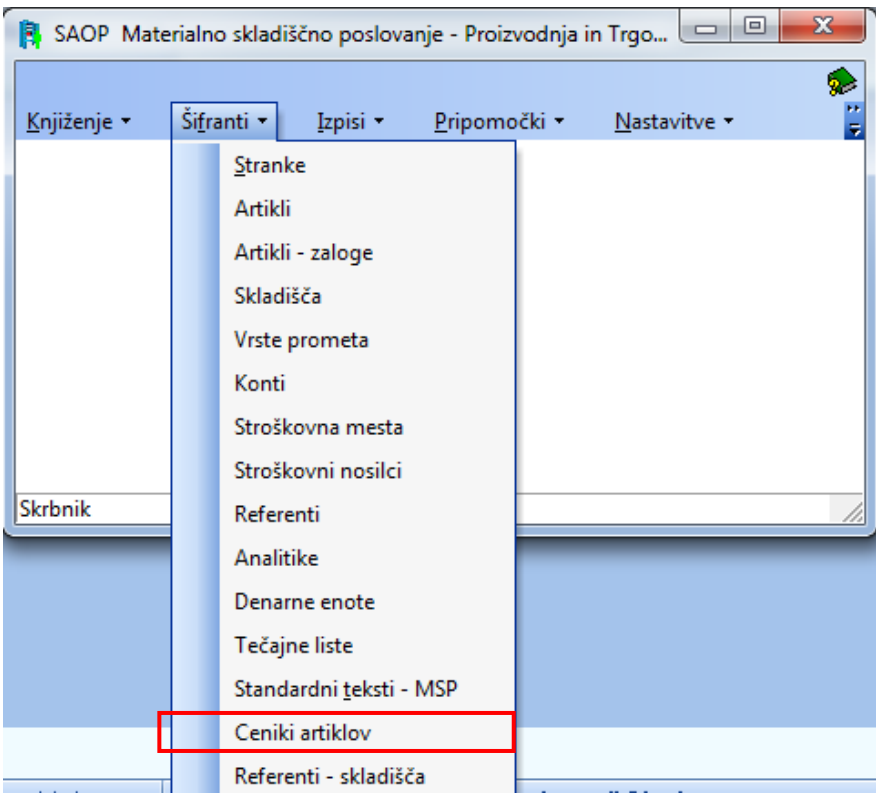

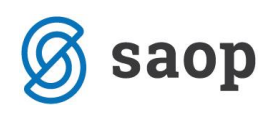

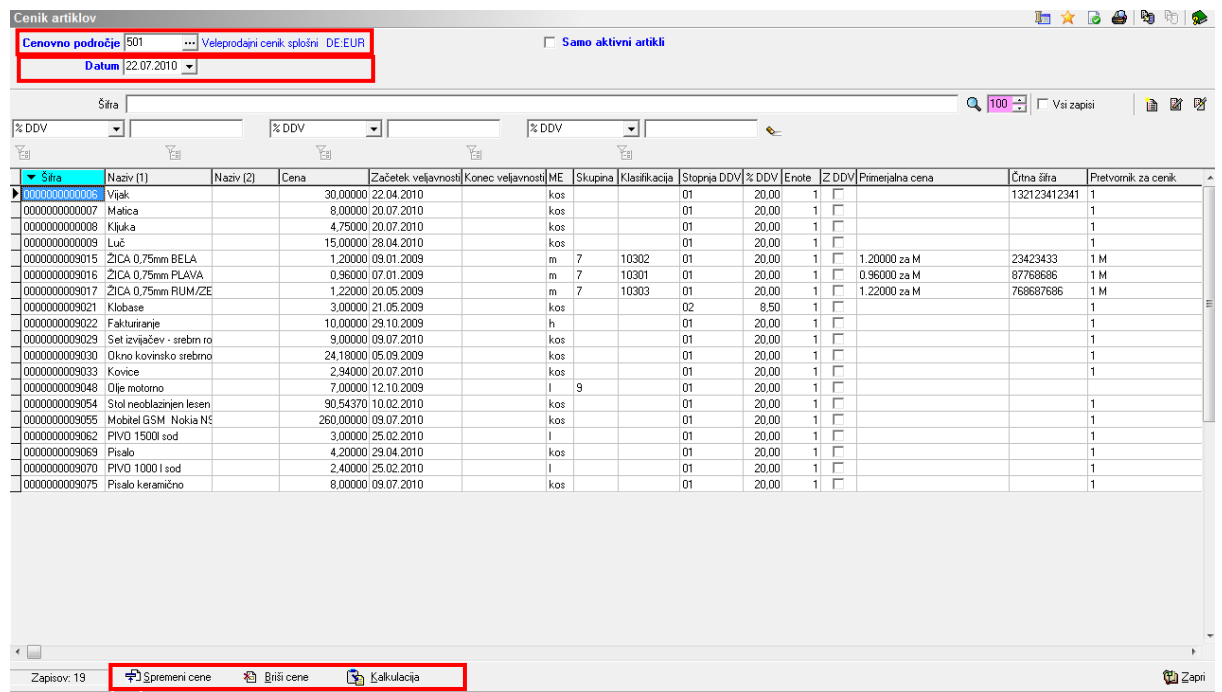

Nad preglednico sta polji **Cenovno področje** in **Datum**, ki opredeljujeta cenik, ki ga vidimo v preglednici. V Cenovno področje vpišemo ali izberemo šifro cenovnega področja, ki ga želimo imeti v preglednici. V Datum vpišemo ali izberemo datum veljavnosti cenika.

Ter izbira Samo aktivni artikli, kjer se potem v preglednici izpišejo artikli, ki imajo status, da so aktivni. Pod preglednico so naslednji gumbi:

**Spremeni cene** (*Alt S*), ki omogoča množično spreminjanje cenika. **Briši cene** (*Alt B*), ki omogoča množično brisanje cen iz cenika. **Kalkulacija** (Alt K), ki omogoča izdelavo, tiskanje in vnos v cenik cenovnih kalkulacij na osnovi sestavnic enega nivoja.

## **2. Vnos cen**

Ob kliku na gumb  $\Box$  - **Vnesi zapis (Insert)** se odpre okno Cena artikla, v katero vpišemo podatke o ceni artikla.

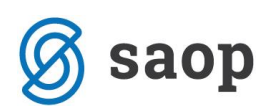

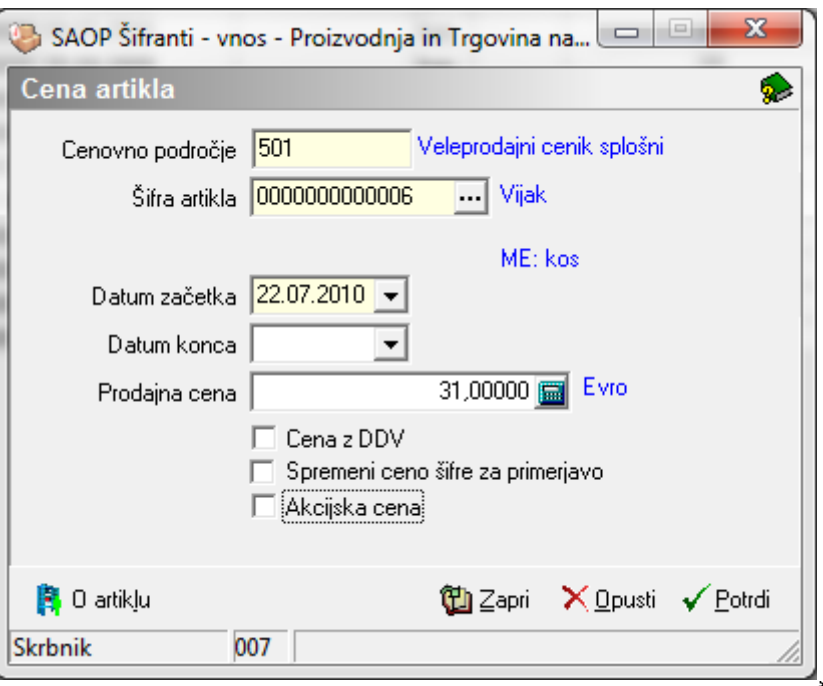

**Cenovno področje** – privzame se podatek iz preglednice Cenik artiklov in ga ni možno spreminjati. **Šifra artikla** – vpišemo oziroma izberemo šifro artikla, ki ji vpisujemo ceno.

**Datum začetka** – vpišemo oziroma izberemo datum, od katerega dalje bo veljala vnesena cena.

**Datum konca** – vpišemo oziroma izberemo datum, do katerega bo veljala vnesena cena. Če ni izpolnjeno, pomeni, da velja do pričetka veljavnosti druge cene iz cenika za isti artikel.

**Prodajna cena** – višemo prodajno ceno artikla.

**Cena z DDV** – izberemo ali je vnesena prodajna cena z ali brez DDV.

Ob kliku na gumb  $\frac{\left|\mathbf{B}\right|}{\left|\mathbf{B}\right|}$  **O artiklu (Alt L, F7)** se odpre okno za hitri vpogled v osnovne podatke in cene artikla.

**Spremeni ceno šifre za primerjavo** – če dobi šifro za primerjavo za ta artikel, potem še tem artiklom spremeni cene.

**Akcijska cena** – označimo ali je vnesena cena akcijska ali ne.

## **3. Množično spreminjanje cen**

Množično spreminjanje cenika artiklov zaženemo tako, da najprej v preglednici Cenik artiklov kliknemo na gumb **Spremeni cene** (*Alt S*). Odpre se okno Spremeni cene.

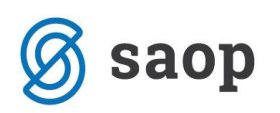

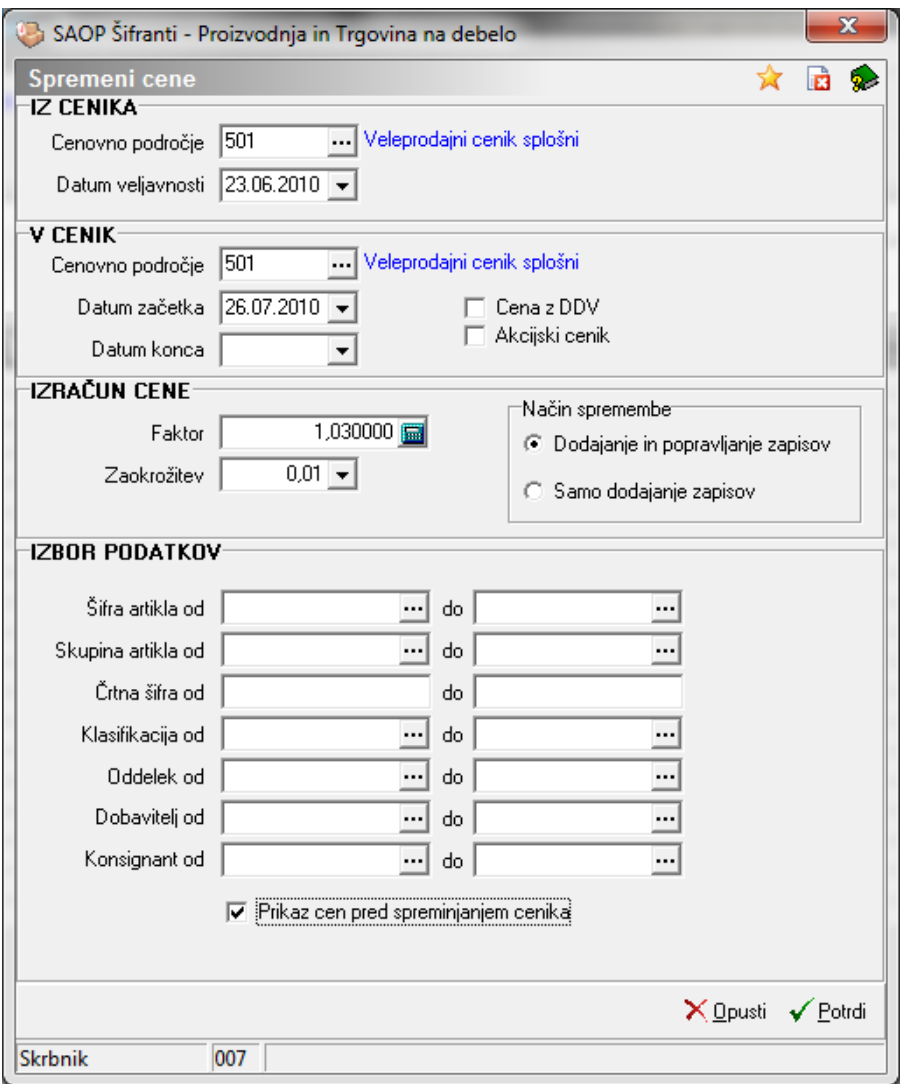

#### **IZ CENIKA**

**Cenovno področje** – vpišemo oziroma izberemo šifro cenovnega področja, ki je osnova za pripravo novih cen.

**Datum veljavnosti** – Vpišemo oziroma izberemo datum veljavnosti cenika, ki je osnova za pripravo novih cen.

#### **V CENIK**

**Cenovno področje** – vpišemo oziroma izberemo šifro cenovnega področja z novimi cenami.

**Datum začetka** – vpišemo oziroma izberemo datum začetka veljavnosti novih cen.

**Datum konca** – vpišemo oziroma izberemo datum konca veljavnosti novih cen. Podatek je lahko prazen.

**Cena z DDV –** določimo ali bo nova cena veljala z DDV ali ne.

**Akcijski cenik –** določimo ali je nova cena akcijska ali ne.

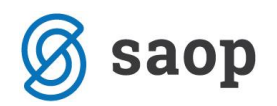

#### **IZRAČUN CEN**

**Faktor** – vpišemo faktor, s katerim se pomnožijo obstoječe cene, pri izračunu novih cen. **Zaokrožitev** – Vpišemo oziroma izberemo znesek, na kateri se zaokrožijo novo izračunane cene. **Način spremembe** – pove, kako se vpisujejo nove cene v cenik **Dodajanje in popravljanje zapisov** – obstoječi zapisi se zamenjajo, novi zapisi se dodajo. **Samo dodajanje zapisov** – dodajajo se samo novi zapisi

#### **IZBOR PODATKOV**

**Šifra artikla** – vpišemo oziroma izberemo šifre artiklov, katerih cenik želimo spremeniti. **Skupina artikla** – vpišemo oziroma izberemo šifre skupin artiklov, katerih cenik želimo spremeniti. **Črtna šifra** – vpišemo črtne šifre artiklov, katerih cenik želimo spremeniti. **Klasifikacija** – vpišemo oziroma izberemo klasifikacijske šifre artiklov, katerih cenik želimo spremeniti. **Oddelek** – vpišemo oziroma izberemo oddelke, katerih cenik želimo spremeniti. **Dobavitelj** – vpišemo oziroma izberemo šifre dobaviteljev, katerih cenik želimo spremeniti. **Konsignant** – vpišemo oziroma izberemo šifre konsigantov, katerih cenik želimo spremeniti. **Prikaz cen pred spreminjanjem cenika** – če izberemo to možnost se bo preden se popravijo cene prikazala preglednica z novimi cenami, katere lahko ročno popravimo. Po potrditvi te preglednice se bodo

## **4. Gibanje cen**

popravile cene v izbranem ceniku.

Prikaz gibanja cene artikla vidimo tako, da na vrstici preglednice na spustnem meniju izberemo Gibanje cene **(Control G)**. Odpre se okno Gibanje cene artikla.

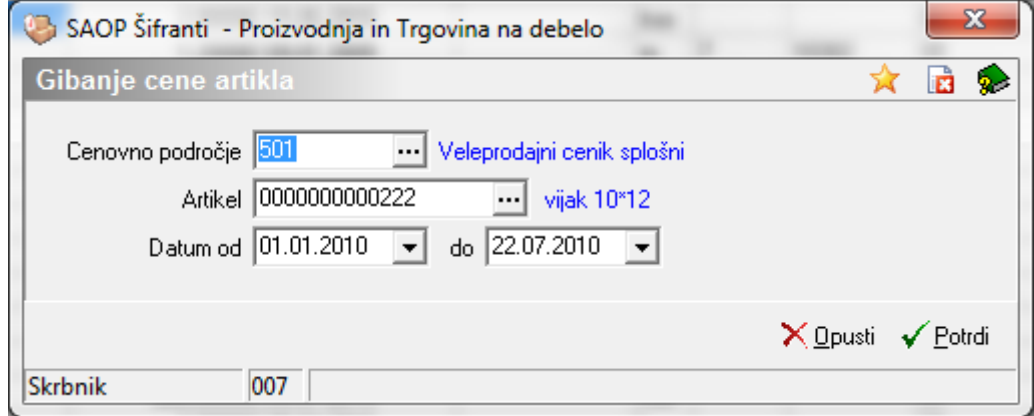

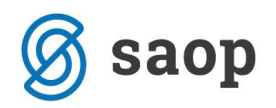

**Cenovno področje** – vpišemo oziroma izberemo šifro cenovnega področja, katerega gibanje cen želimo pregledovati.

**Artikel** – vpišemo oziroma izberemo šifro artikla, katerega gibanje cen v izbranem cenovnem področju (ceniku) želimo pregledovati.

**Datum** – vnesemo oziroma izberemo časovno obdobje, v katerem želimo pregledovati gibanje cen.

Z Potrdi **(Alt P)**, se prične analiza podatkov in odpre se okno preglednico rezultatov gibanje cene artikla.

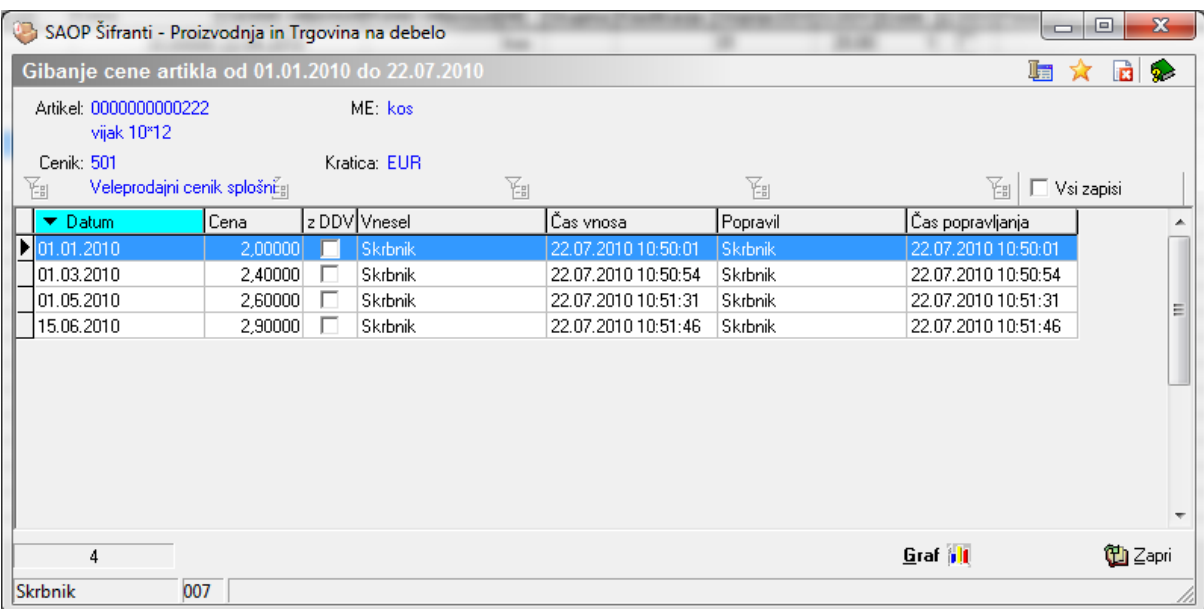

Če izberemo **Graf (Alt G)**, se nam prikaže gibanje cene artikla v obliki grafa.

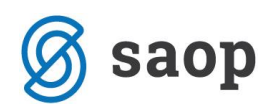

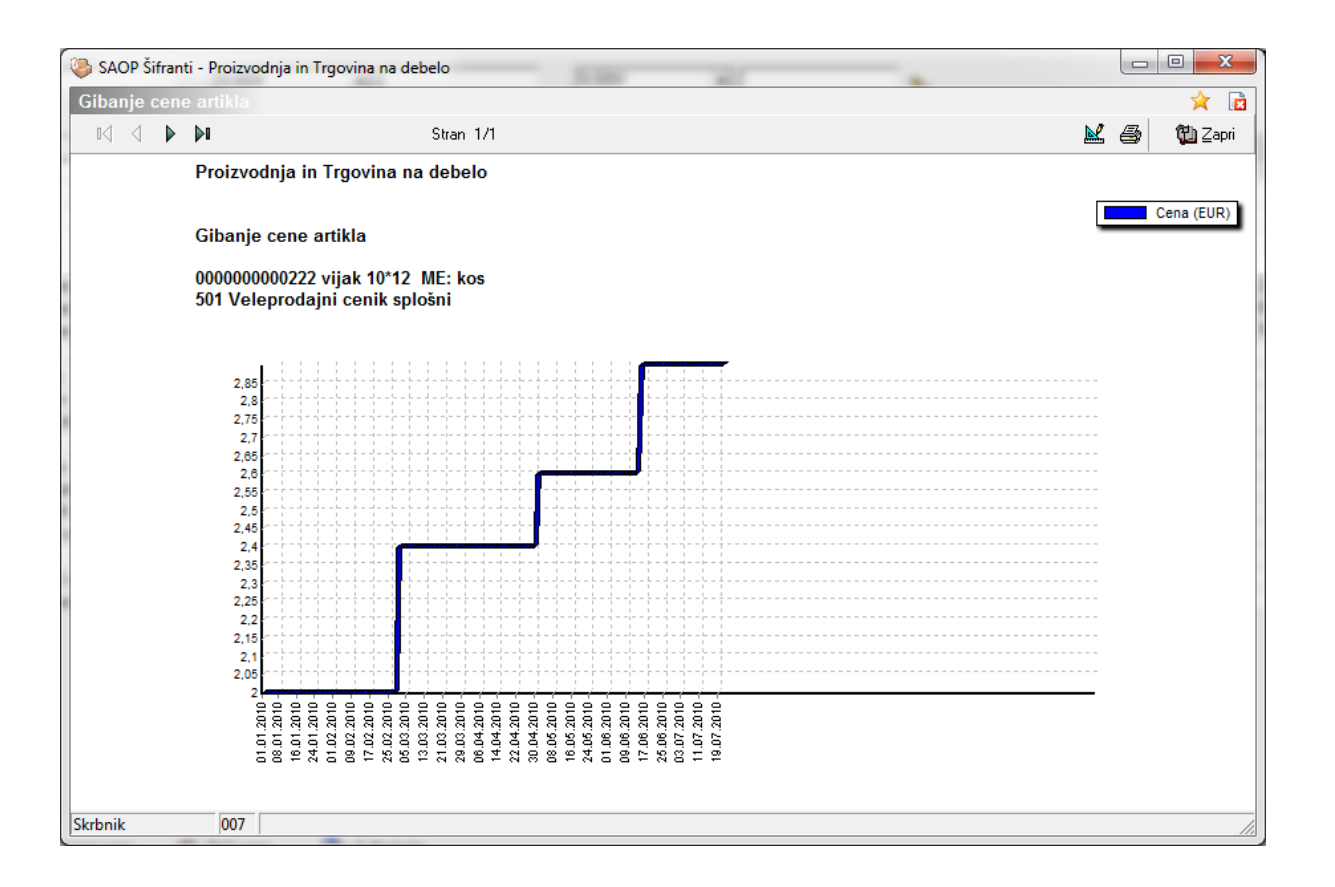

\*\*\* Navodila pripravljena z različico iCentra 2018.10.000, z naslednjimi dopolnitvami programa se navodila lahko spremenijo v skladu z objavljenimi novostmi na spletni strani: http://help.icenter.si/sl/zgodovinarazlicic in http://podpora.saop.si/ .

Šempeter pri Gorici, 25. 10. 2011 SAOP d.o.o.